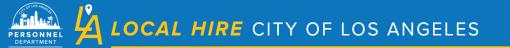

## LA LOCAL HIRE TRANSITIONS

Adding Approvals in the Create Requisition Process (for TLH and BRIDGE only) (December 2022)

You must add "LA Local Hire Transitions" as an approval in the Create Requisition process.

To add each approval you must:

- 1. <u>Select</u> the "Approval Group"
- 2. <u>Select</u> the "Approver(s)" for that group
- 3. <u>Click</u> "Add Approval Step" to finalize that selection and/or proceed with the next approval if needed.

| Create Requisition     |                                                             |          | × Cancel  | Save & Close | Save & Continue to Next Step |
|------------------------|-------------------------------------------------------------|----------|-----------|--------------|------------------------------|
| 1. CREATE 🗸            | 2. APPROVALS V 3. ATTACHMENTS V                             | $\cdot$  |           |              |                              |
| Approval Workflow      | Choose: Approval Group, fo <u>Click</u> : Add Approval Step |          | opprover. |              |                              |
| Approval Group         | 502 407                                                     | Due Date |           |              |                              |
| Select an approval gro |                                                             | ×        | Le        | eave Blank   |                              |
| Scarsh Approvers       | à                                                           |          |           |              |                              |
| Add Approval Step      | Cancel                                                      |          |           |              |                              |
|                        |                                                             |          |           |              |                              |

| Create Requisition | on            |                              |                    |                           | × Cancel Save & Cl              | ase Save & Continue to Next Step |
|--------------------|---------------|------------------------------|--------------------|---------------------------|---------------------------------|----------------------------------|
| 1. CREATE 🗸        | 2. APPROVALS  | J. ATTACH                    | MENTS 🗸 🔪          |                           |                                 |                                  |
| Approval W         | /orkflow      |                              |                    | pproval Grou<br>not added | ıp does not disp                | lay as shown, the                |
| 0                  | CERTIFICATION | Apprevers<br>Personnel Certa | Status             | Due Date                  | Commenta                        | ∠ û                              |
|                    |               |                              | ⊕ <u>Add Appro</u> | wal Group                 | Click to <u>add ac</u><br>Group | dditional Approval               |

The Approval Groups and Approvers are as follows:

- Approval Group Approvers
- 1. LA Local Hire LA Local Hire Transitions

AFTER ALL NECESSARY APPROVAL GROUPS ARE ADDED, <u>click</u> "Save & Continue to Next Step" at top of page.

Please ensure that the following are also correct on the Requisition before submitting:

- Department Name
- Title
- Class Spec
- Vacancies
- Job Type
- List Type
- Status
- Location
- Shift
- Position Details

Please email LALocalhire@lacity.org with any questions